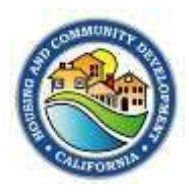

## **APPENDIX F** 1

# Appendix F: Accessing CDBG Income Limits by County and HUD Low- and Moderate-Income Area Benefit Data

### **CURRENT INCOME LIMITS BY COUNTY**

To access the latest available Income Limits go to, **HUD CDBG 2019 Income Limits** [\(effective 6/28/19\)](https://www.hcd.ca.gov/grants-funding/income-limits/state-and-federal-income-limits.shtml#cdbg) 

#### **HUD LOW- and MODERATE-INCOME INFORMATION FOR AREA BENEFIT DETERMINATION**

Determining Area Benefit:

- 1. See Appendix G for guidance on how to determine service area.
- 2. Overlay the service area map on a census block group map (block group is the smallest geographic area that contains applicable census information).
- part of the block group). 3. All census block groups that fall within the service area must be used in calculating the Low/Mod-income percentage (even if the service area is a small
- 4. List each block group in the service area.
- 5. Go to the HUD website for listing of county census block groups and, next to the each block group. block group listing write down Low/Mod-income persons and total persons of
- 6. Add up total number of persons in the listed block groups, and then add up total persons by the total persons to get the Low/Mod-income percentage for the service area. Low/Mod-income persons in the block groups. Divide the total Low/Mod-income

 To find HUD data needed for determining the Low/Mod-Income percentage for a specific service area by Census Tract/Block Group, go to:

[2020 HUD LOW/MOD DATA- 2011-2015 ACS 5-Year](https://www.hudexchange.info/programs/acs-low-mod-summary-data/acs-low-mod-summary-data-block-groups-places/) 

There are two ways to access the area data:

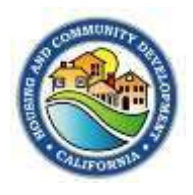

### **APPENDIX F** 2

1. Download the **ACS 2011-2015 All Block Group** excel file. Sort the spreadsheet block groups that fall within the program or project activity service area. for California and your specific jurisdiction. Across the top of the sheet are titles indicating the type of data listed in each column. Hold down the Control Key (Ctrl) and hit "F". This will take to you the "find" function in Excel. Type in the county name you are looking for and hit enter. This will take you to the place in the spreadsheet where the county data is located. Search the county data for the

 you must add up the total number of low-income persons in the service area and Percentages for individual census tracts/block groups are located at the far-right side of the chart. If you are doing several different census tracts or block groups, divide it by the total number of persons in the block groups/tracts in your service area.

2. Acces[s HUD's Map Application](https://hud.maps.arcgis.com/home/item.html?id=ffd0597e8af24f88b501b7e7f326bedd) and use the Mapping tool available through the View Application button to access the data map. Use the instructions on the website to select the applicable census geographies for your application. You can establish different base-maps and you can export map data to excel to support area benefit determinations.

 Please make sure you include a map of your activity area that identifies the following:

- 1. Clear boundaries of your activity area.
- 2. Census tract and block-group labels.
- 3. Low-Mod block groups in your activity area.
- percentage for the activity area. 4. Include the total populations, the Low-Mod population, and the Low-Mod

If you should have any questions regarding this process, please send an email to the NOFA Unit at [cdbgnofa@hcd.ca.gov.](mailto:cdbgnofa@hcd.ca.gov)